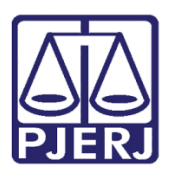

PODER JUDICIÁRIO ESTADO DO RIO DE JANEIRO Secretaria Geral de Tecnologia da Informação

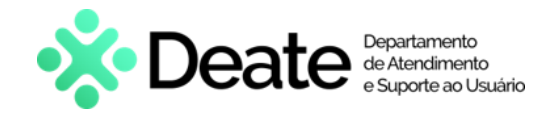

Dica de Sistema

# Minutar Ato Judicial - Cartório

PJe – Dívida Ativa

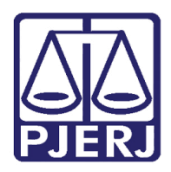

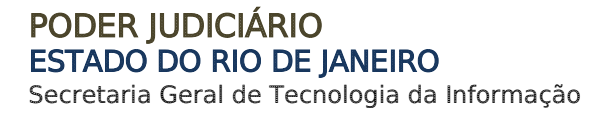

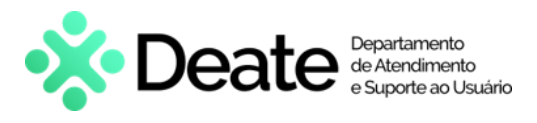

### SUMÁRIO

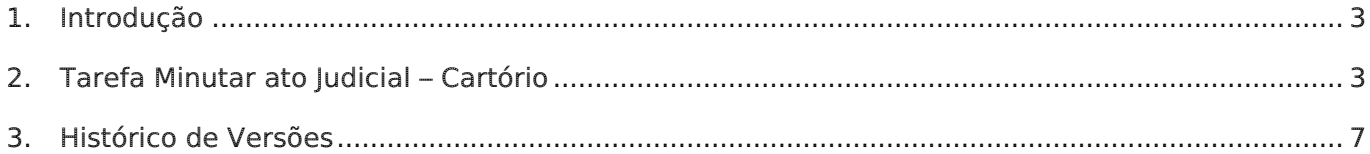

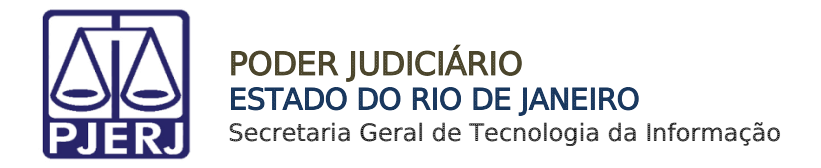

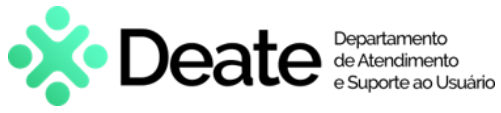

# Minutar Ato Judicial - Cartório

# <span id="page-2-0"></span>1. Introdução

Esta dica de Sistema apresenta de forma simples, o passo a passo do procedimento realizado na elaboração da minuta de atos judiciais.

### <span id="page-2-1"></span>2. Tarefa Minutar ato Judicial – Cartório

Através da tarefa Processamento, selecione os processos desejados e clique no botão Encaminhar Para e, em seguida, selecione a transição Minutar Ato Judicial – Cartório.

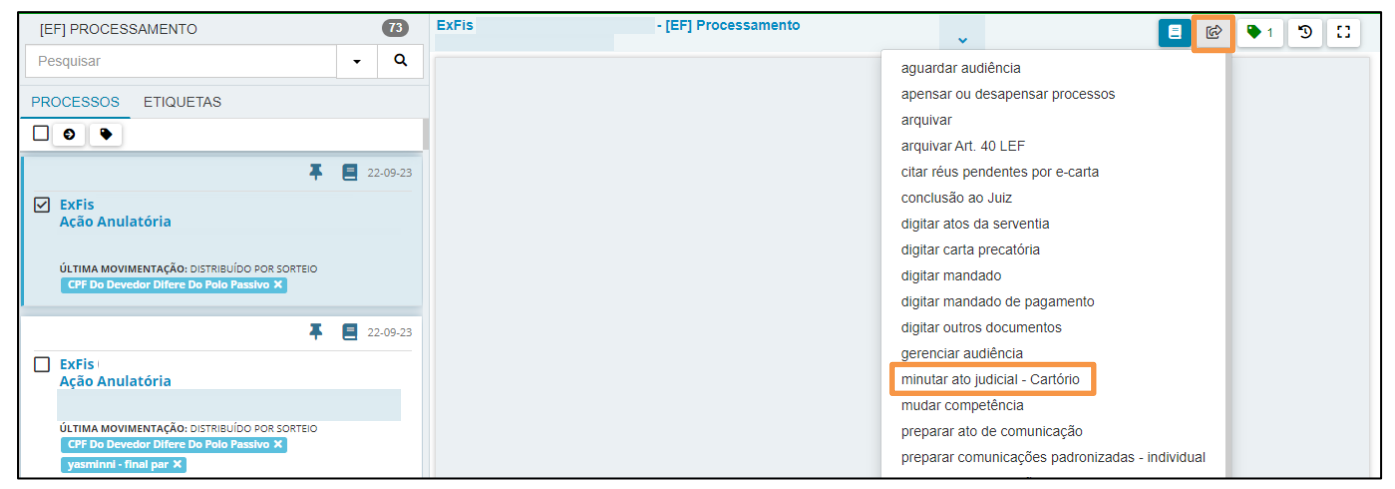

Figura 1 - Tarefa Processamento.

Na tarefa Selecionar Magistrado, defina o Juiz desejado e clique em Salvar para validar a seleção. Ao finalizar, clique no botão Encaminhar Para e selecione a transição Prosseguir.

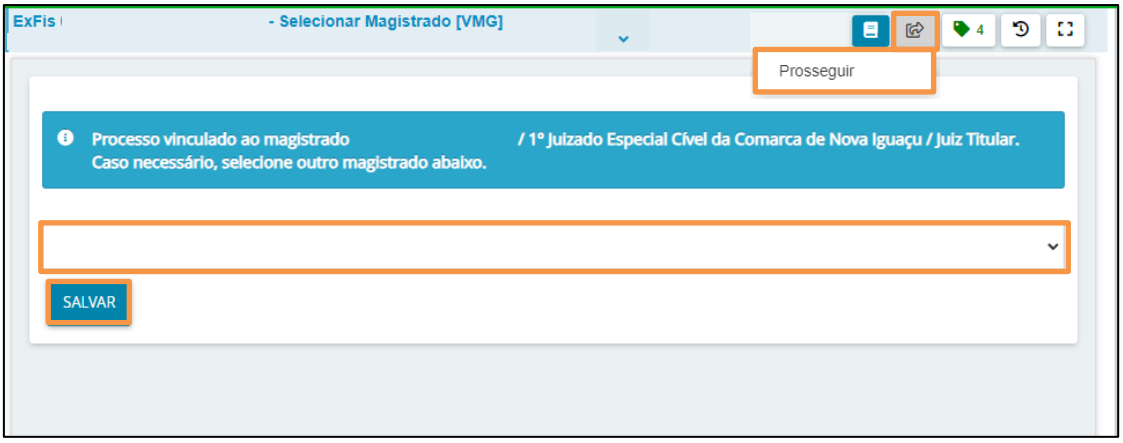

Figura 2 - Tarefa Selecionar Magistrado.

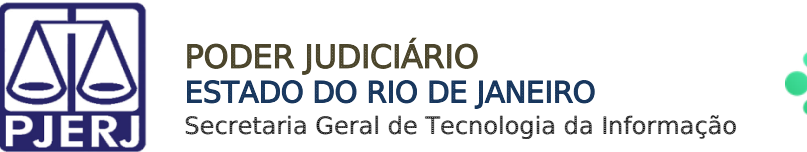

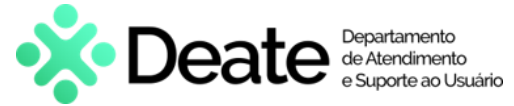

Na tarefa Minutar Ato Judicial, clique na seção Preparar Ato de Comunicação, onde serão exibidos os botões Polo Ativo, Polo Passivo e Terceiros, para selecionar a quem será direcionada a citação.

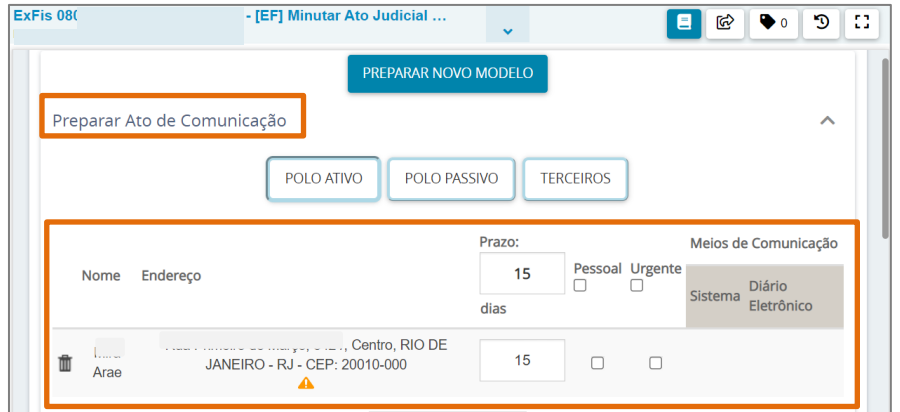

Figura 3 – Tarefa Minutar ato inicial.

Em seguida, Nome e Endereço do personagem do polo selecionado será exibido no campo abaixo. Informe o Prazo de cumprimento.

Caso necessário, marque o checkbox da coluna Pessoal ou Urgente.

Ao lado, na coluna Meios de Comunicação, selecione Sistema ou Diário Eletrônico.

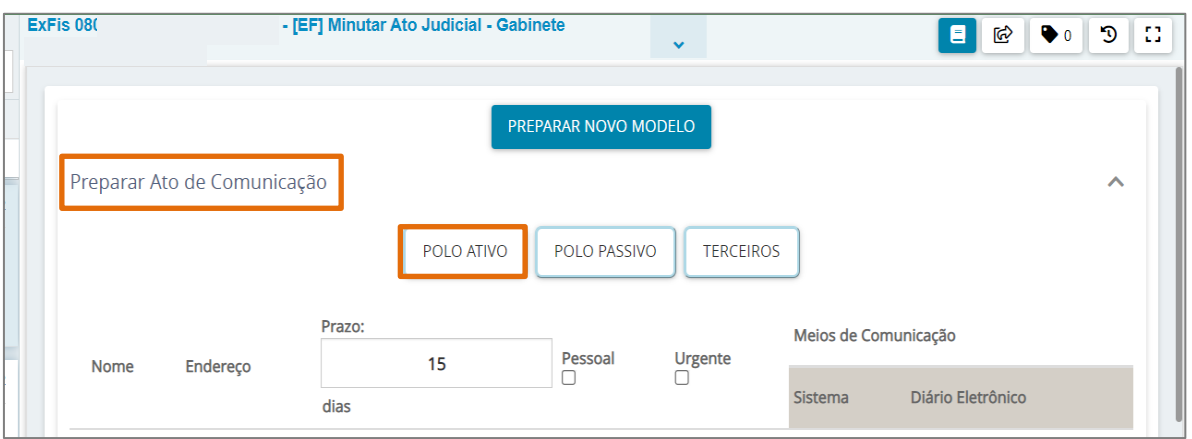

Figura 4 - Tela Preparar Ato de Comunicação.

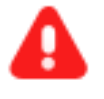

**ATENÇÃO**: Caso selecione o checkbox Urgente, após a assinatura do Magistrado, o processo será enviado para tarefa **Avaliar Ato Judicial** URGENTE Proferido.

Caso não selecione o checkbox Urgente, após a assinatura do Magistrado, o processo será enviado para a tarefa **Avaliar Ato Judicial** Proferido.

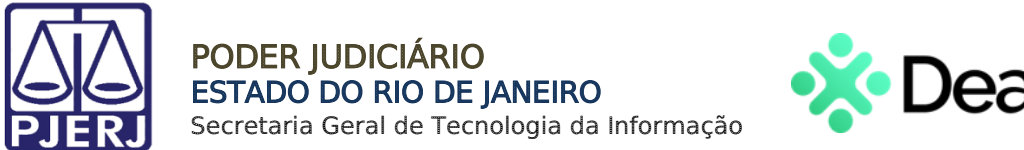

 $\textbf{beate} \text{ \tiny \text{Cepartamente} \tiny \text{o}\text{Cepartemente} \tiny \text{Ceparte} \text{ \tiny \text{a}\text{o}\cup\text{suário}}$ 

Na seção Documentos vinculáveis à comunicação, selecione o checkbox do documento já existente no processo para que seja enviado junto à minuta confeccionada, caso deseje.

Ao finalizar o preenchimento, clique no botão Gravar dados do(s) expediente(s).

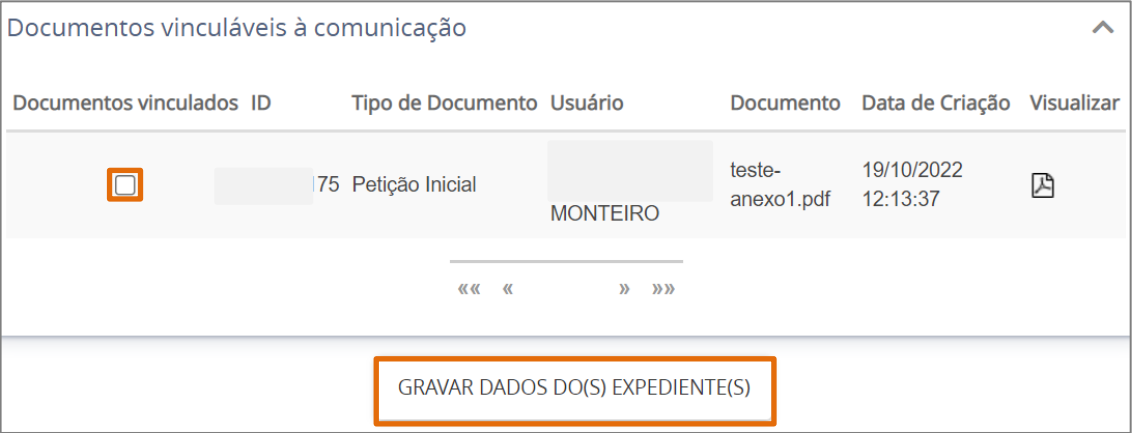

Figura 5 - Vincular documento.

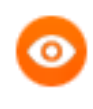

OBSERVAÇÃO: O preenchimento do campo Preparar Ato de Comunicação poderá ser feito no início ou no final da confecção do expediente.

Selecione o Tipo de Documento. No campo Modelo, é possível utilizar modelo préexistente no sistema ou confeccionar um novo através do campo Minuta. Em seguida, clique no botão Salvar.

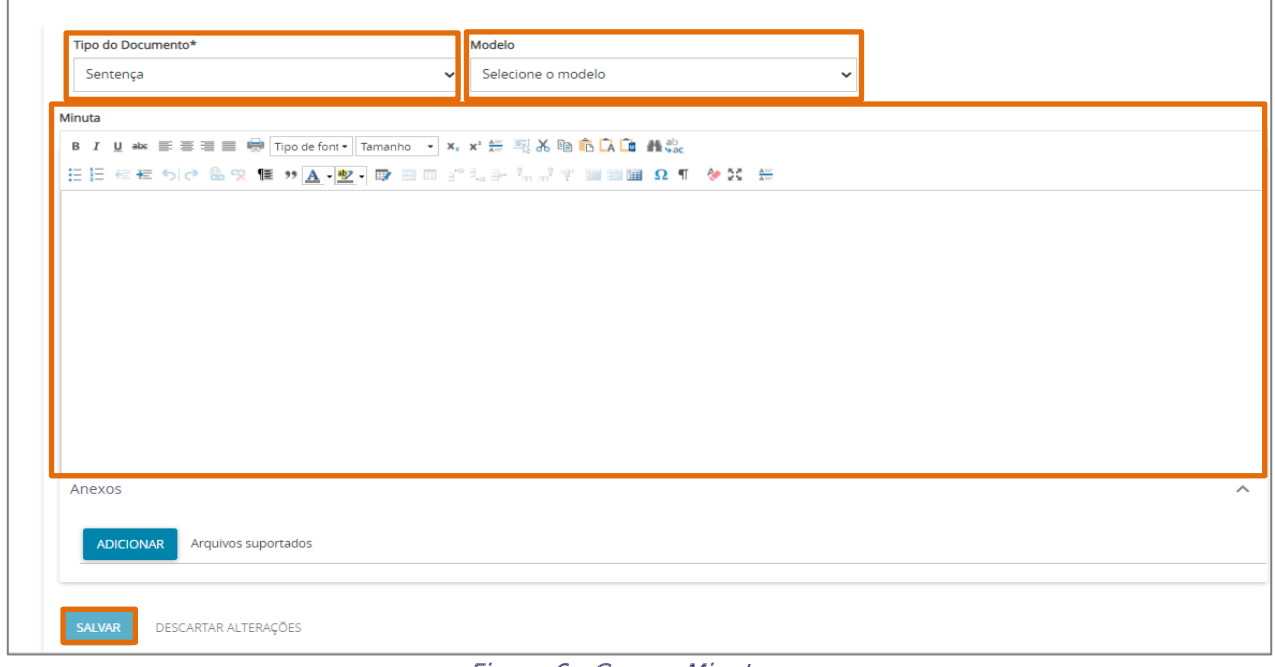

Figura 6 - Campo Minuta.

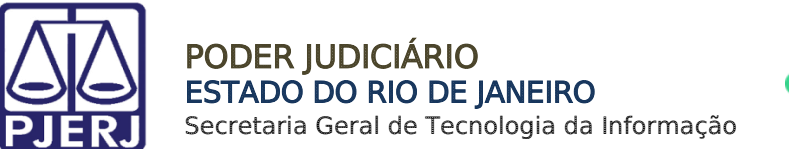

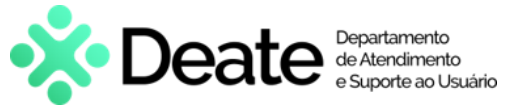

A seção Movimentos Processuais será habilitada, podendo realizar a busca através do campo de pesquisa Código ou descrição ou selecione dentre as opções listadas relacionadas ao tipo de documento selecionado.

Ao lado será exibido o movimento selecionado com um check verde, confirmando que a seleção foi realizada corretamente.

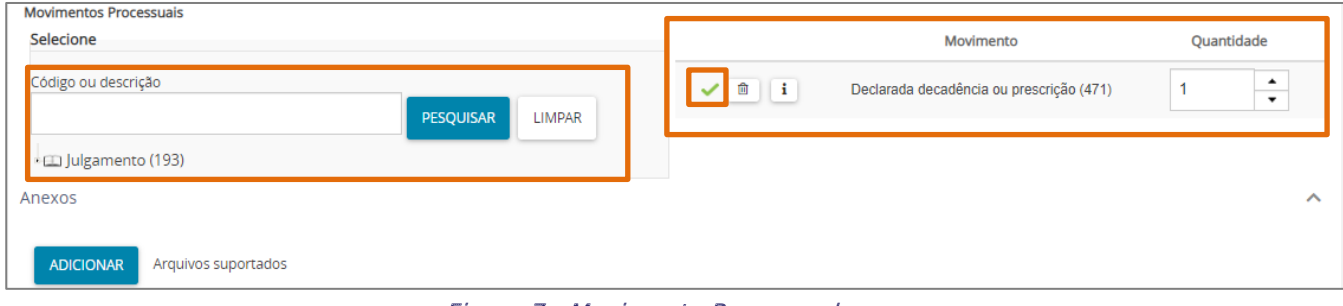

Figura 7 - Movimento Processual.

Ao finalizar, clique no botão Encaminhar Para e selecione a transição Encaminhar para Assinatura.

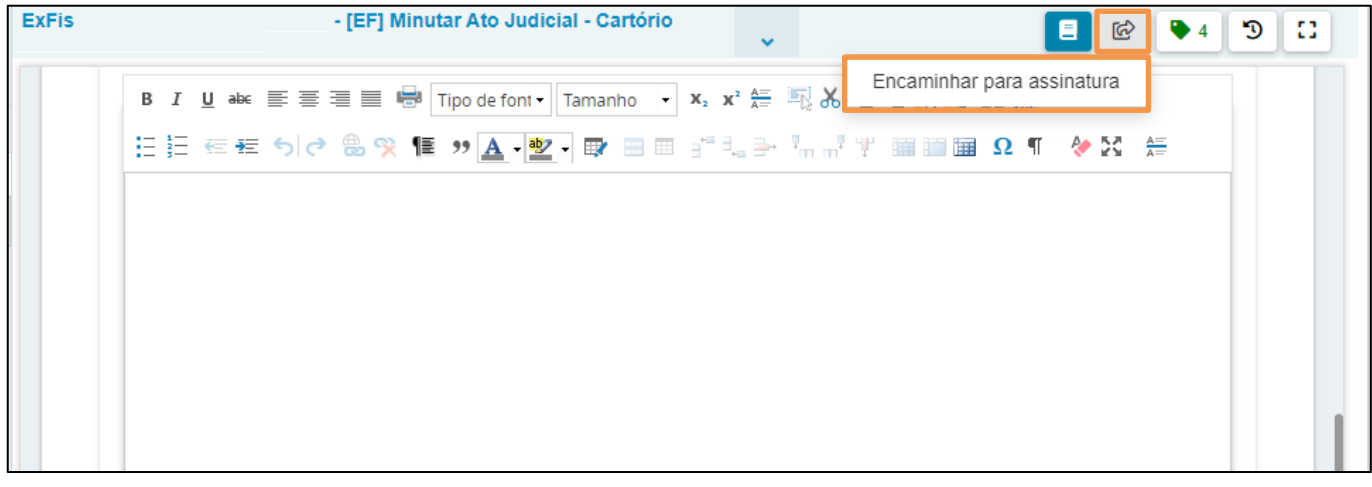

Figura 8 - Transição Encaminhar Para Assinatura.

O processo será encaminhado para o gabinete, tornando-se disponível apenas para o chefe de serventia, através da tarefa Processos Conclusos.

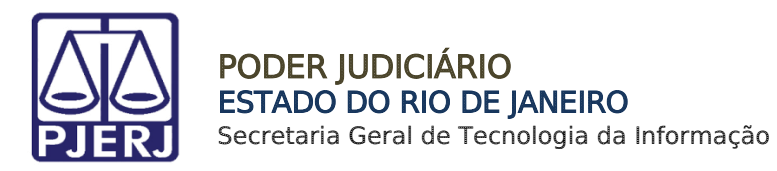

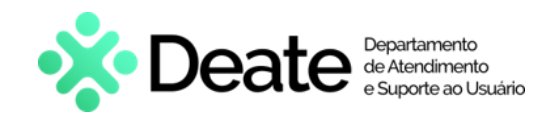

## <span id="page-6-0"></span>3. Histórico de Versões

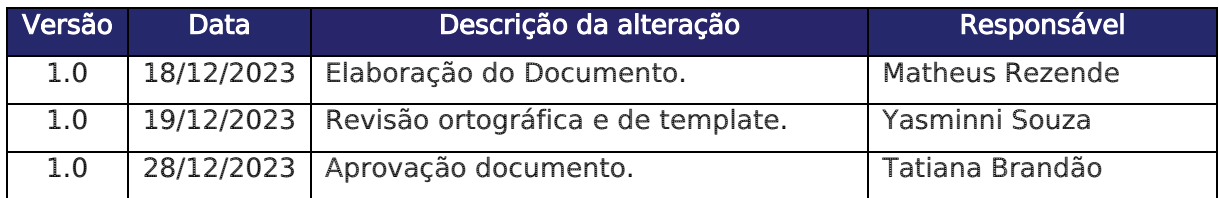